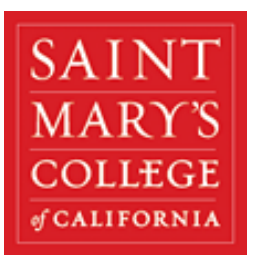

# Quick Start Guide

Saint Mary's College of California has launched the "**Student Success Collaborative**" **(SSC)** platform for advisors and Success Coaches with the goal of helping students explore a path to timely graduation and post graduation opportunities through data, supportive connections and resources. Use this Quick Start Guide to make the most of your experience with SSC.

# Features

- See assigned students by term
	- View student information:
		- o Course schedule
		- o Progress towards graduation
		- o Mid-term Grades
		- $\circ$  Predicted risk level (different than success markers)
		- o Success markers
		- o Repeated courses
		- o Withdrawn courses
		- o D's, F's
- Issue an alert regarding a student with whom you have concern (replaces Student Success Portal)
- Send a message to advisees individually or all at once
- Add a note regarding student meetings
- Use the Help Center and robust Tutorials for 'How To's'.
- Deans and Chairs will be able to:
	- o Review institutional reports and other data
	- $\circ$  View advisees by faculty member and by department majors

# SSC vs. GaelXpress

You will continue to use GaelXpress to:

- Review a student's academic evaluation
- Search for classes
- Clear a student for registration

# Login to SSC

Login here: https://stmarys-ca.campus.eab.com with your SMC login information or from the faculty menu in GaelXpress.

## **See Assigned Students by Term**

- 1. From your home screen, select the "Students" tab.
- 2. Your assigned students will be listed.
- 3. In the upper right corner, the current term will be listed. Select other terms if needed.

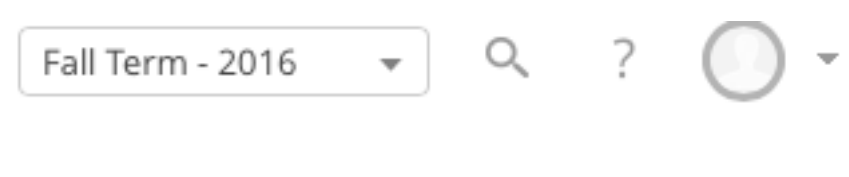

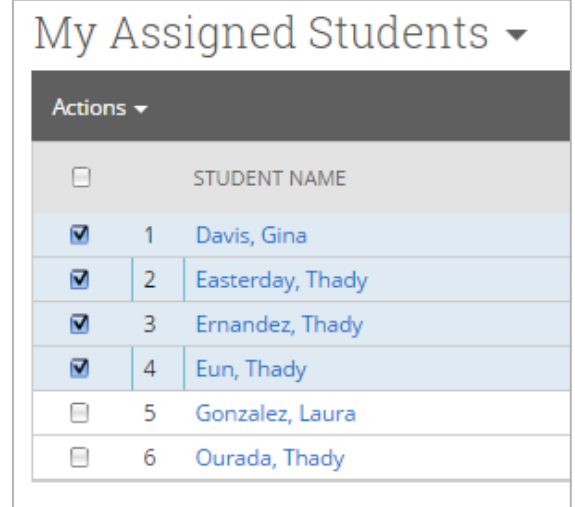

 $\lambda$ 

×,

### **View Student Information**

- 4. Select a student
- 5. There are various tabs for each student:
	- Overview
	- Success Progress
	- Report/Notes
	- Class Info
	- Major Explorer
	- More...

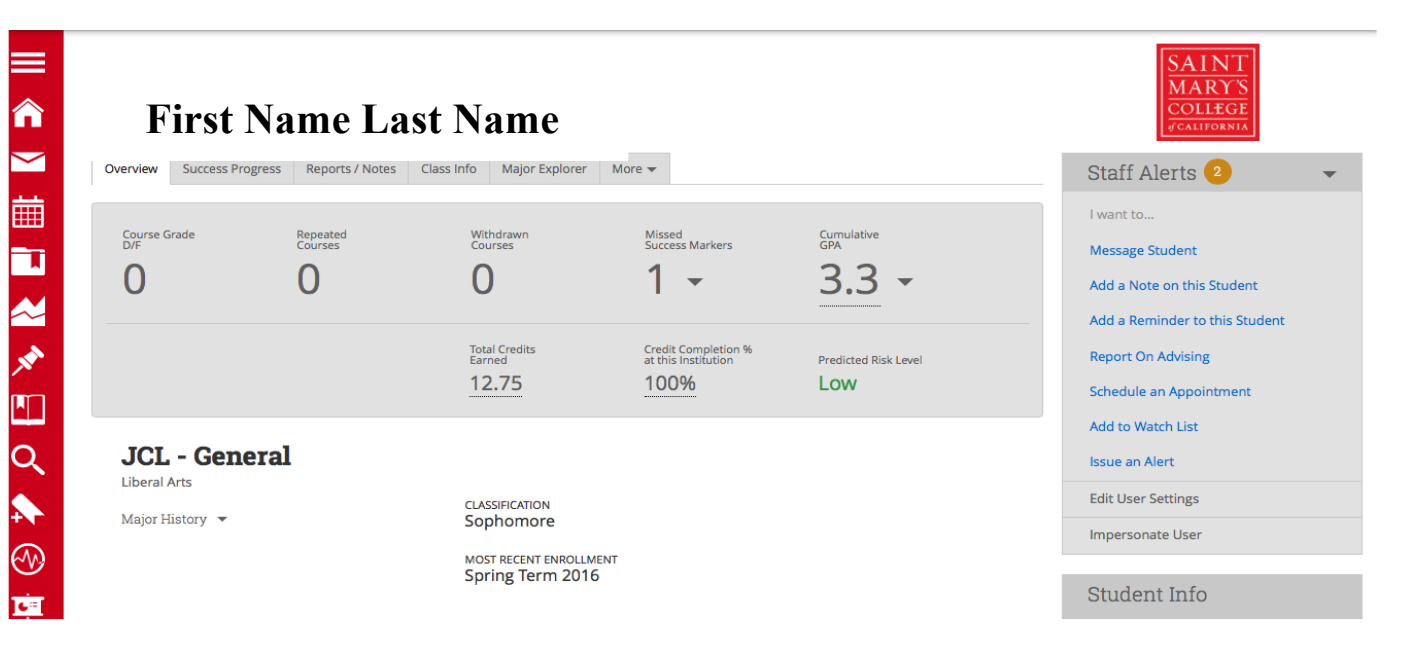

### **Issue an Alert**

Initiate an alert about a student with whom you have concern. A SEAS Coach will then collaborate with you to provide tailored support, services and resources to the student.

- 1. In the Quick Search, search for a student.
- 2. From the student's overview, in right column select 'Issue an Alert."
- 3. Select the reason you believe this student needs assistance.
- 4. Select if this alert is associated with a specific class.
- 5. Enter 'Additional Comments.'

See this tutorial for more detailed instructions**.**

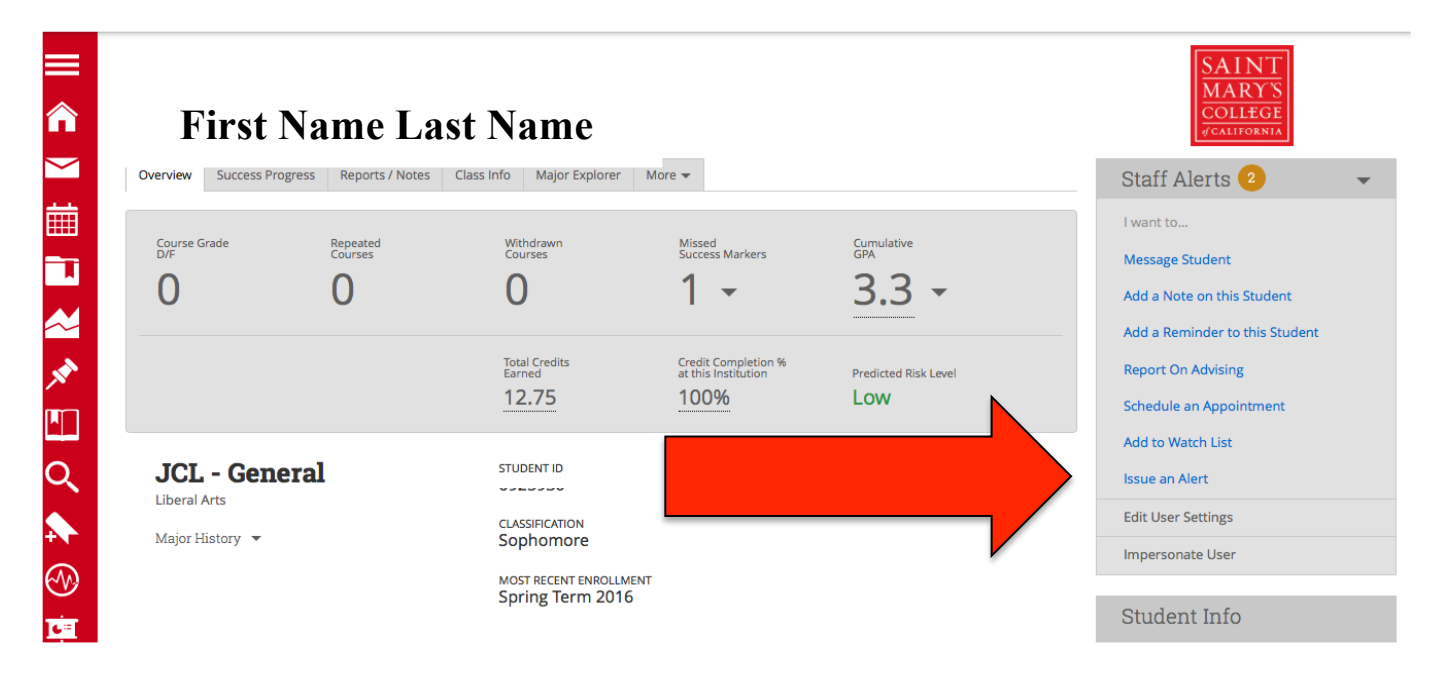

#### **Send a Message**

Use this to touch base with some or all of your advisees.

- 1. From your home screen, select the "Students" tab.
- 2. Check the boxes beside the students you wish to add to the message.
- 3. Choose "Send Message" from the Actions menu.

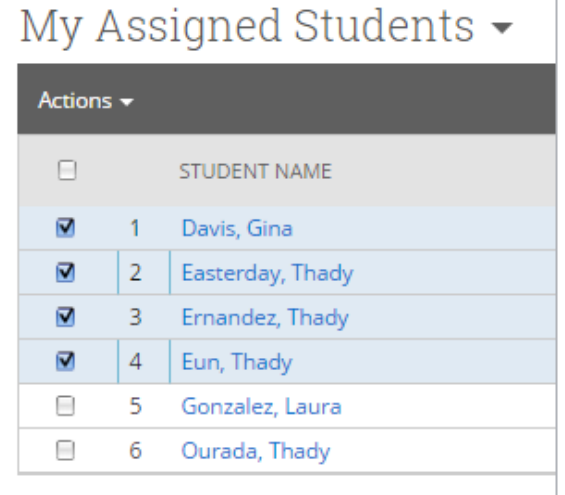

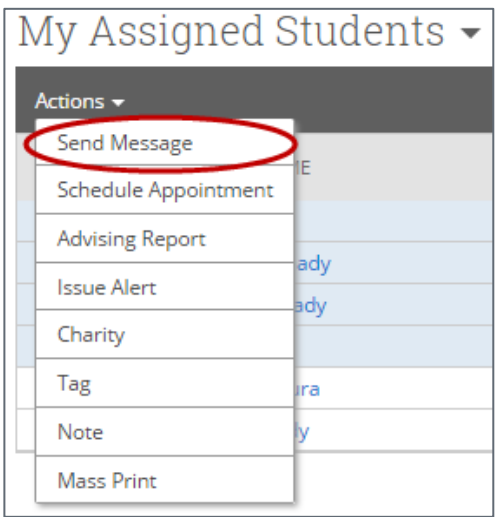

4. Complete the information in the pop-up, and click on "Send Message" to complete.

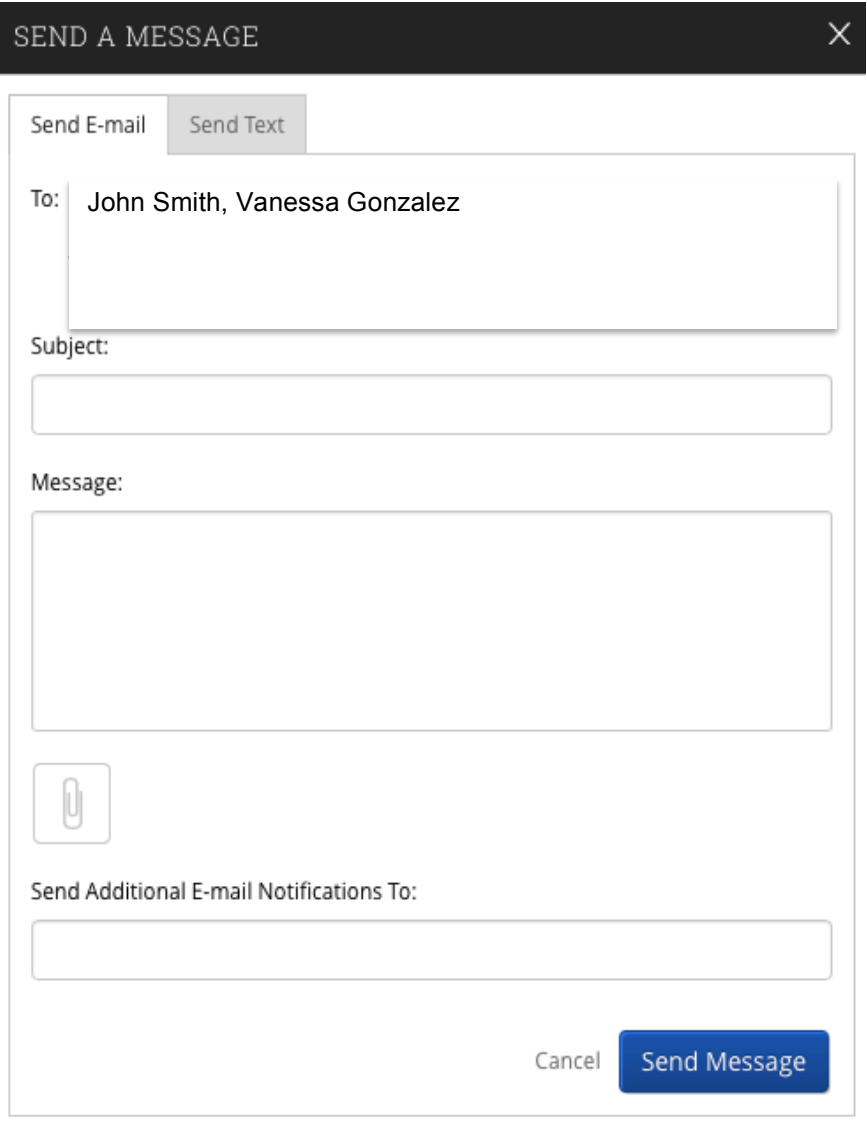

### **Add a Note**

This step will allow you to add a note about student meetings.

- 1. In the Quick Search, search for a student.
- 2. From the student's overview, in right column select 'Add a Note on this Student.'
- 3. Enter a Note Reason. Note Reasons are used to categorize notes for easy reference. These reasons are created and set by your Application Administrator.
- 4. Attach a file (optional).
- 5. Select the proper permissions and visibility settings.
- 6. Click Save Note.

See this tutorial for more detailed instructions**.**

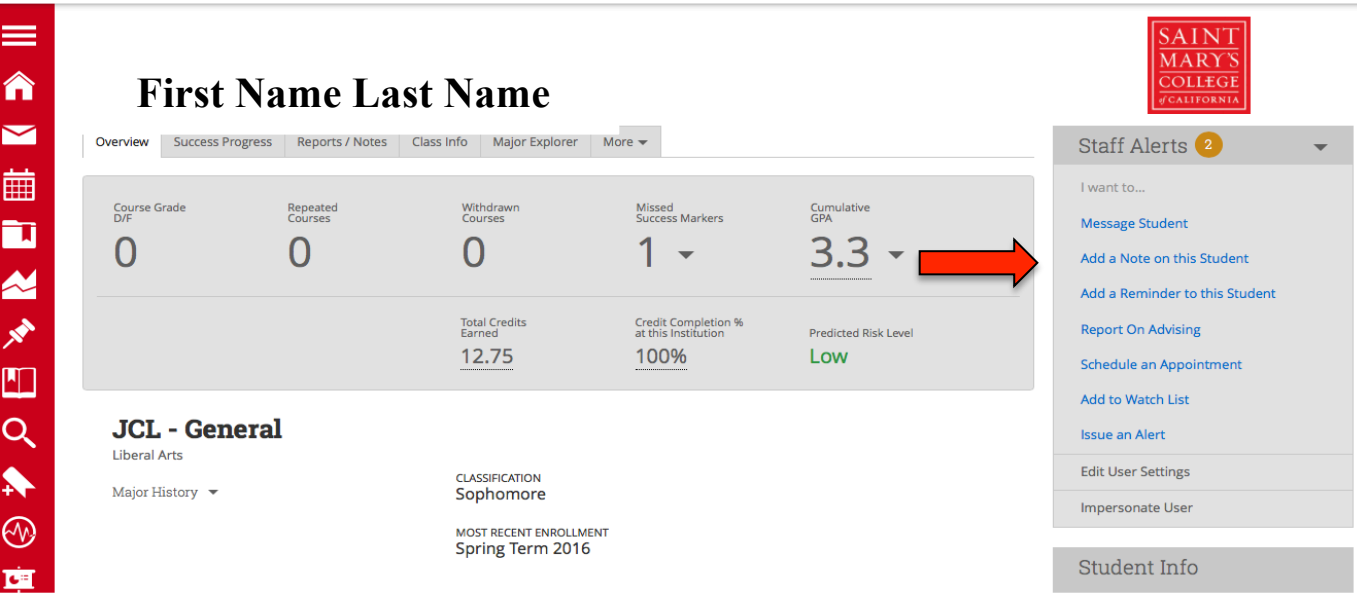

### **Use the Help Center and Tutorials**

SSC has a Help section and robust Tutorials for 'How To's'.<br>  $\bigcirc$   $\bigcirc$ Fall Term - 2016  $\rightarrow$  Q ?  $\rightarrow$  $|$  Help  $|$ Campus **Examples**  $\equiv$ **Help Center** <mark>A</mark> Advisor Home -Submit a Request 1. Select ? from right corner. 2. Select Help Center. 3. In the Search bar, search for a topic. 4. Or, click on the various Hep Center sections.Iracy Pascua Dea EAB Student Success Collaborative" (Search  $\mathbf{Q}$ 

#### **HELP CENTER**

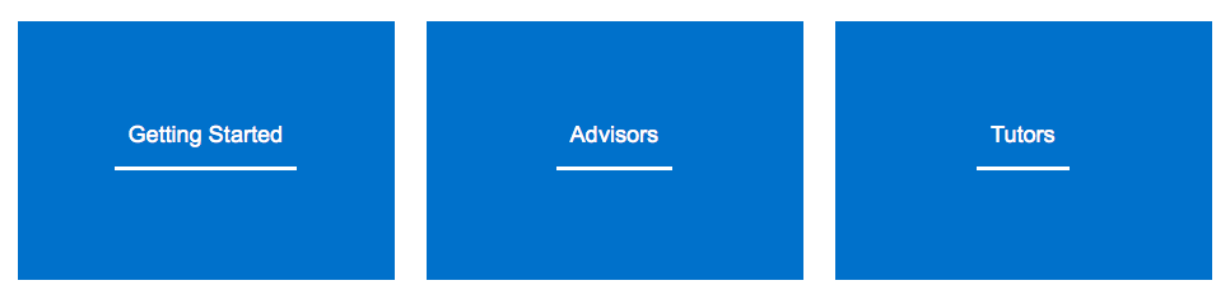